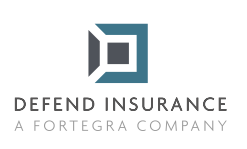

## **Instrucțiuni pentru completarea și semnarea formularelor PDF**

- Deschideți formularul PDF cu Aplicația Acrobat sau Cititor.
- 

2 Alegeți Meniul Instrumente > Completați și semnați.

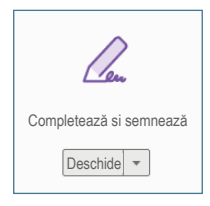

3 La deschiderea instrumentelor de scriere, completați textul din rubricile albastre. Numai pentru listele de selectare bifați opțiunea corespunzătoare, în cazul rubricii "Altele/Alte", completați răspunsul.

4 După ce ați completat toate rubricile, cu excepția semnăturii, faceți clic pe "Semnează" și "Adaugă semnătură " în bara de sus, deasupra documentului.

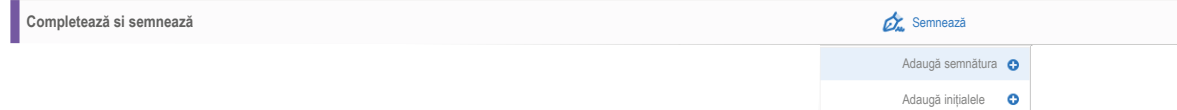

5 "Click" se va deschide o fereastră cu opțiuni de semnătură, selectați opțiunea "Semnează" și semnați cu numele dumneavoastră.

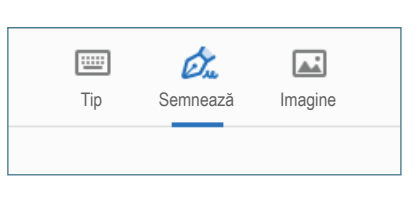

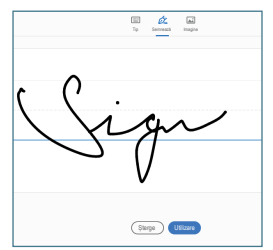

6 Apoi, trebuie doar să semnați în locul "Asigurător" sau "Asigurat".

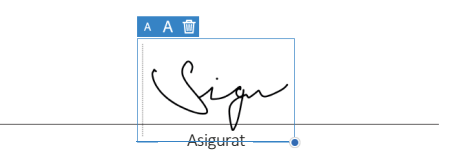

7 Salvați documentul, trimiteți-l la adresa de email daune@defendinsurance.ro și vă vom răspunde în cel mai scurt timp posibil.

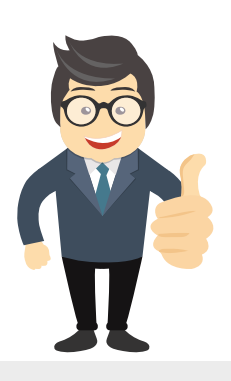

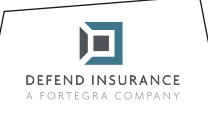

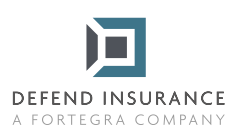

Formular de solicitare a cererii de despăgubire privind asigurarea împotriva defecțiunilor mecanice și electrice ale autovehiculelor

## **Partea A**

## Detalii privind contractul de asigurare și asiguratul

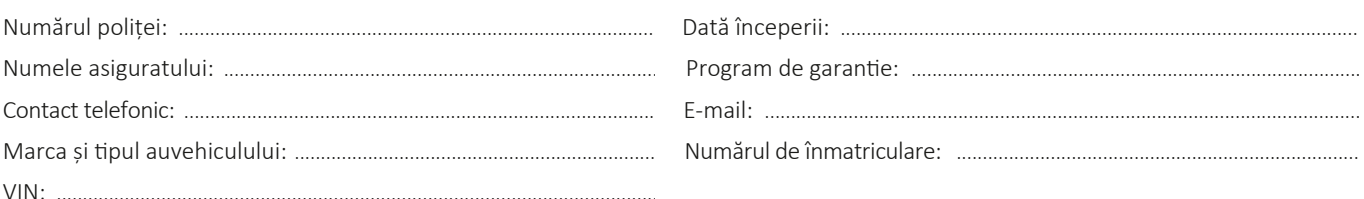

## Detalii privind cererea de despăgubire

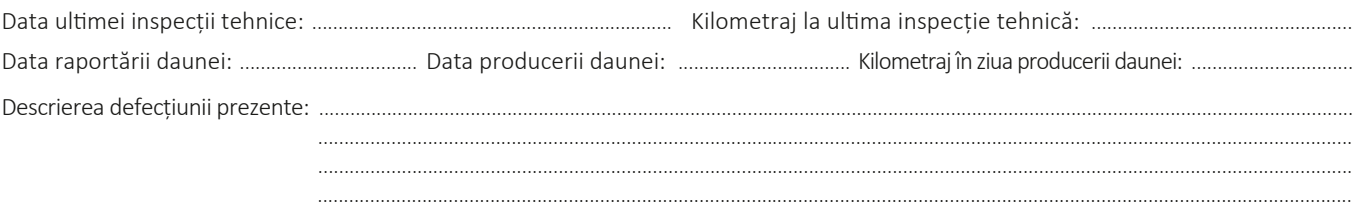

Declar că toate informațiile de mai sus sunt veridice, complete și sunt de acord să solicit indemnizația de asigurare de la compania de asigurări.

Asigurat

Trimiteți formularul completat în format electronic la adresa: daune@defendinsurance.ro Alternativ, prin poștă la adresa: Defend Insurance Sp. z o.o., cu sediul în 40-568 Katowice, ul. Ligocka 103.

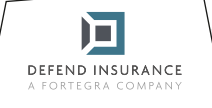